# **MANUAL PENGGUNA SISTEM MySPIKE**

Permohonan PB-PPT : Kelulusan melaksanakan PPT di Pusat Bertauliah

## Peranan – Penyelaras PB

1. Penyelaras PB secara automatik dilantik sebagai Penyelaras PB-PPT di sistem MySPIKE. Peranan ini boleh disemak dengan klik <Nama> di bahagian atas penjuru kanan paparan MYSPIKE seperti rajah dibawah.

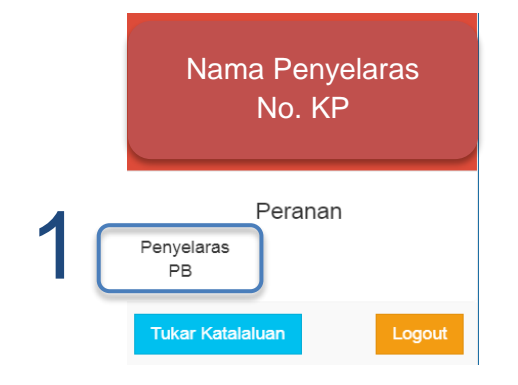

- 2. Pergi ke halaman www.myspike.my.
- 3. Login masuk dengan memasukkan ID pengguna dan katalaluan penyelaras.
- 4. Klik Daftar masuk.

5

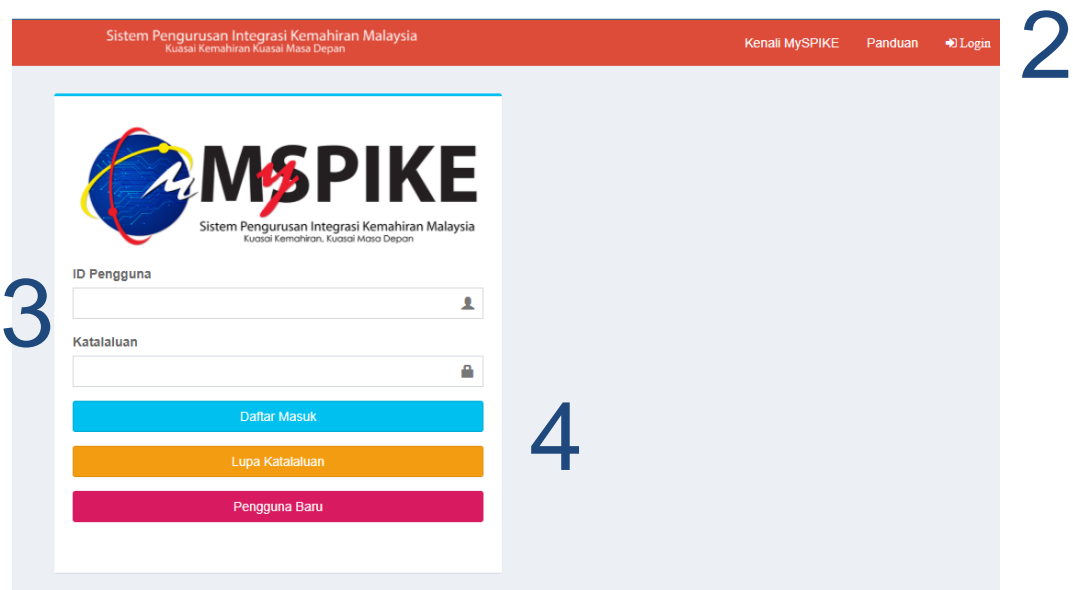

5. Pada Menu Utama, klik SLaPB. Kemudian pilih Program PB.

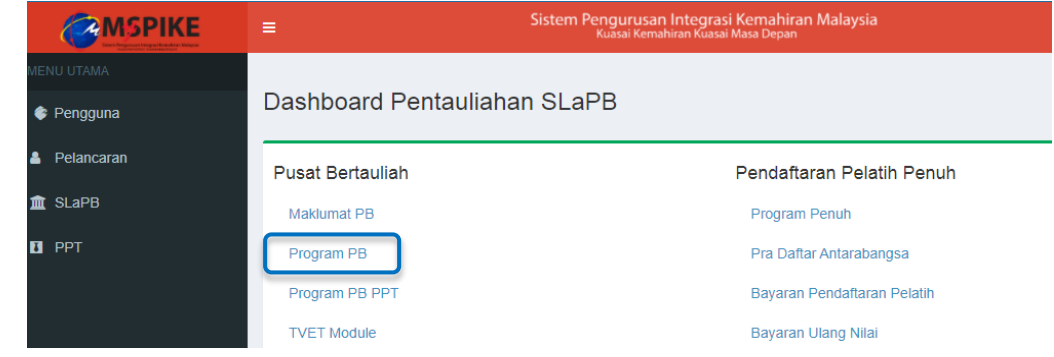

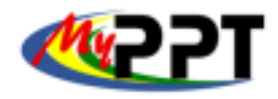

a sa sa

**Service Control** 

m in

# **MANUAL PENGGUNA SISTEM MySPIKE**

# Permohonan PB-PPT : Kelulusan melaksanakan PPT di Pusat Bertauliah

## Peranan – Penyelaras PB

\_\_\_\_\_\_\_\_ a pr **The Common** 6. Lihat pada Senarai Program Sedia Ada, klik pautan Permohonan PB-PPT.

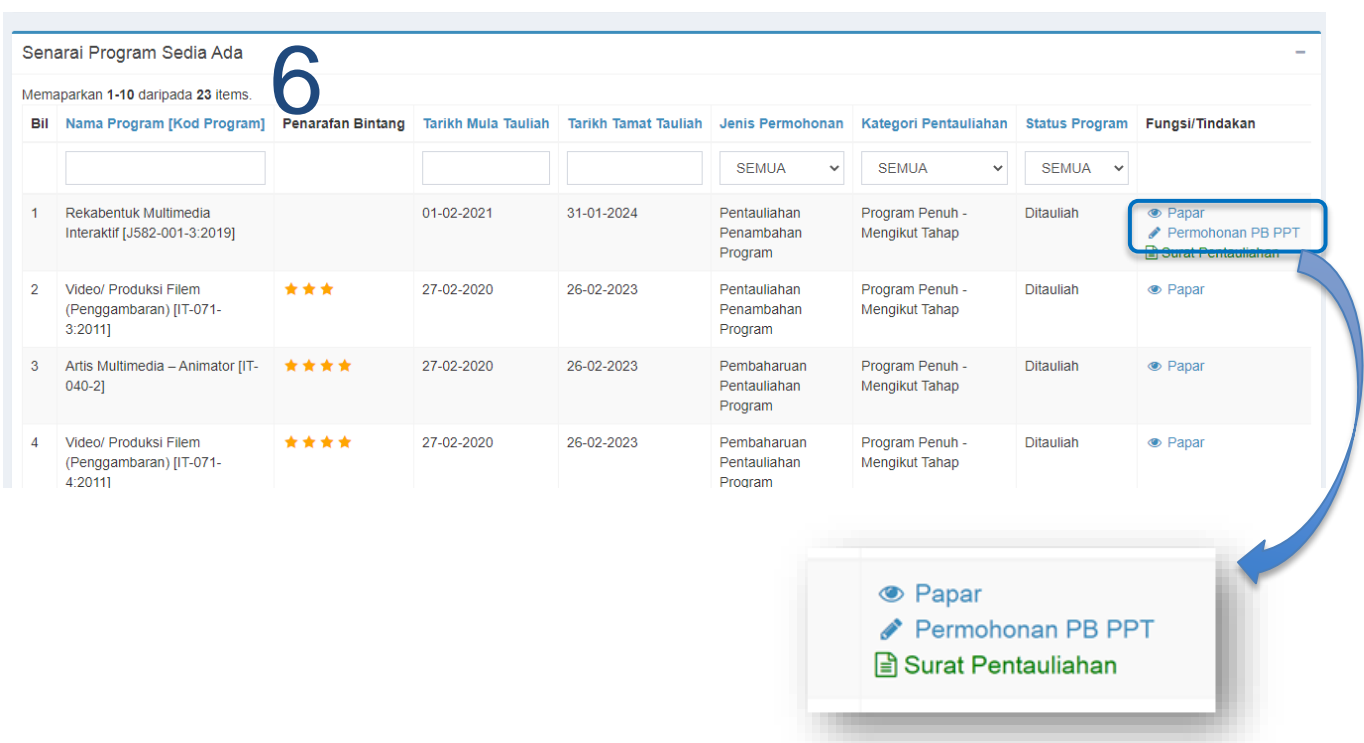

### 7. Maklumat permohonan akan terpapar.

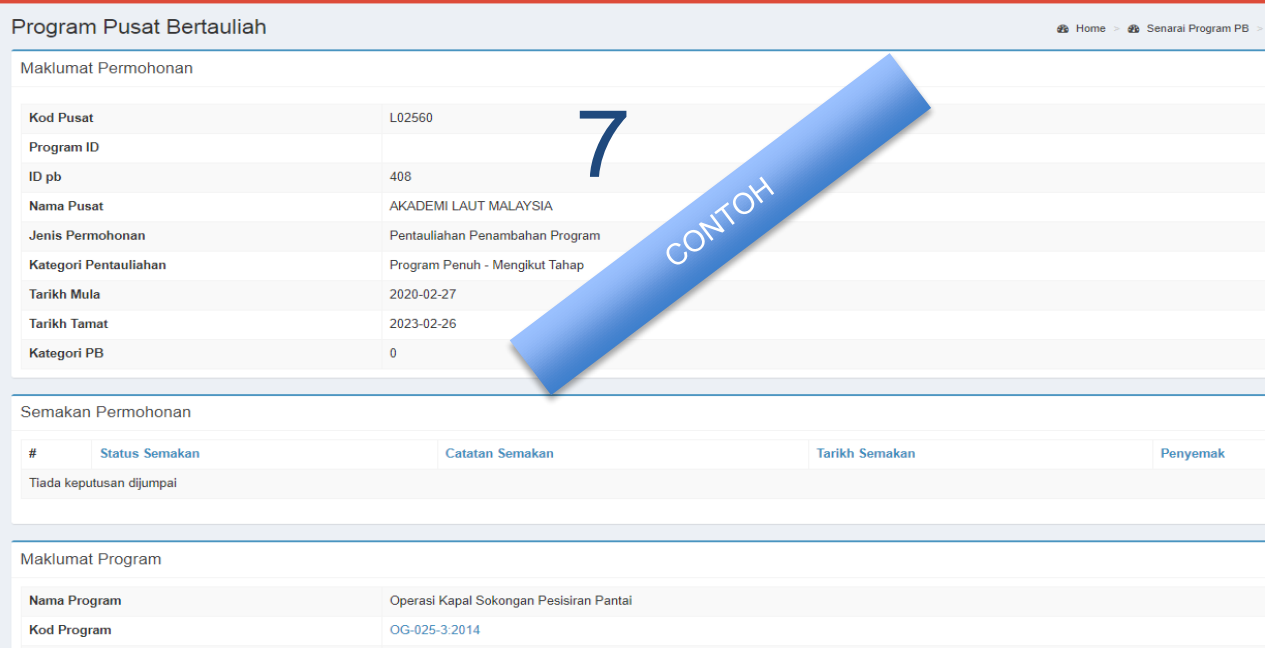

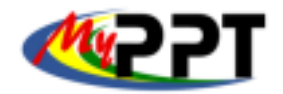

# **MANUAL PENGGUNA SISTEM MySPIKE**

Permohonan PB-PPT : Kelulusan melaksanakan PPT di Pusat Bertauliah Peranan – Penyelaras PB

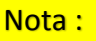

Pada langkah ini, Penyelaras perlu memastikan maklumat personel PPT dilengkapkan bagi salah satu kategori atau kedua-duanya. Jika salah satu maklumat tidak lengkap, butang Mohon PB-PPT tidak akan terpapar.

m in

**Service Control** 

**Contract Contract** 

8. Pada paparan Maklumat Lantikan Personel PPT (Personel PB-PPT), nama personel PPT **(PP-PPT & PP-PPT KENDIRI)** akan tersenarai secara automatik jika personal tersebut merupakan kakitangan PB.

9. Penyelaras juga boleh melantik PP-PPT dari kalangan Bukan Personel PB-PPT dengan klik butang Lantik PP-PPT. Langkah ini boleh dibuat jika mahu menambah PP-PPT atau sekiranya tiada personel PB-PPT di PB.

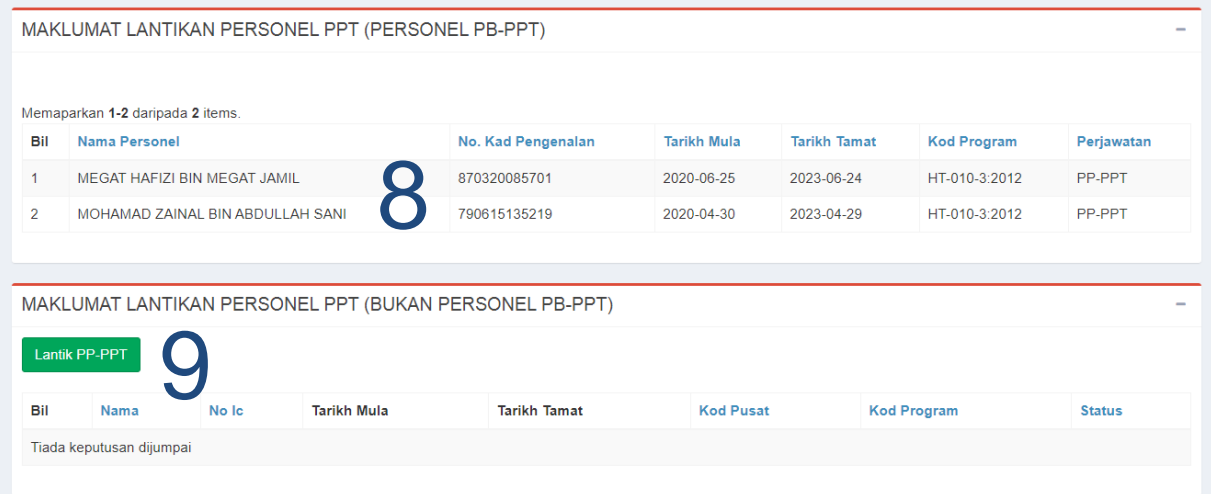

#### 10. Pilih PP-PPT dan tekan Save.

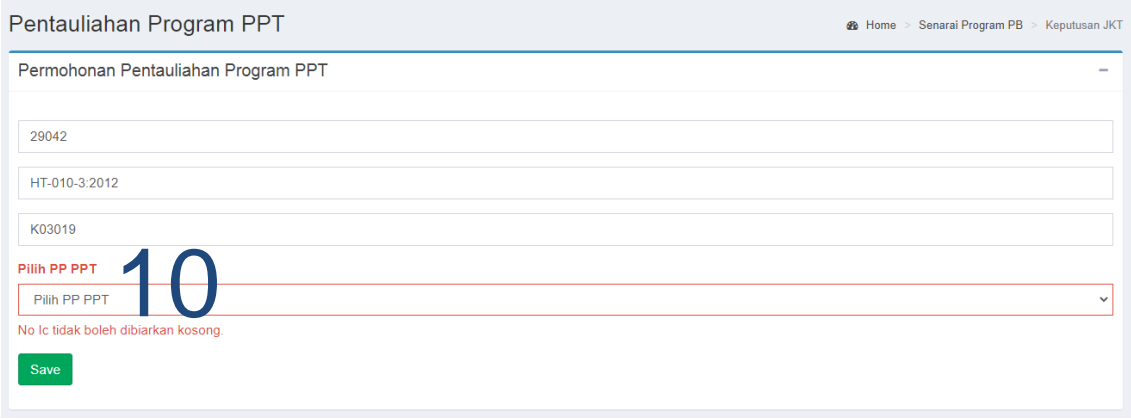

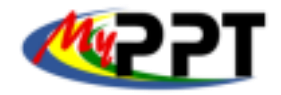

 $\mathbb{R}^n$ 

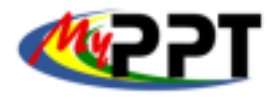

Peranan – Penyelaras PB

#### 11. Butang Mohon PB-PPT dipaparkan setelah semua maklumat lengkap diisi. Klik butang tersebut.

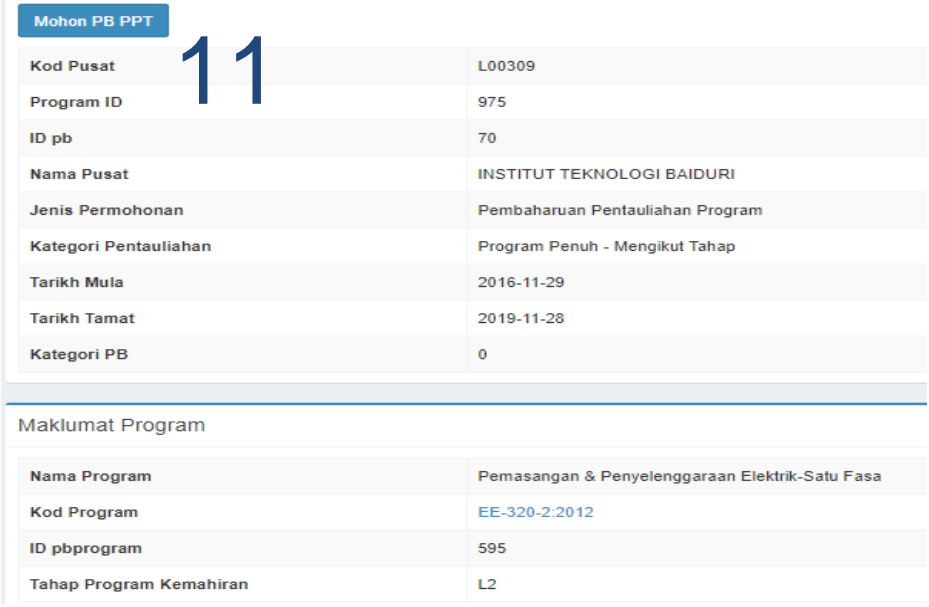

12. Pilih < PB-PPT > di Kategori PB. Klik butang Hantar. Permohonan PB-PPT telah dihantar dan JPK akan melaksanakan tindakan selanjutnya.

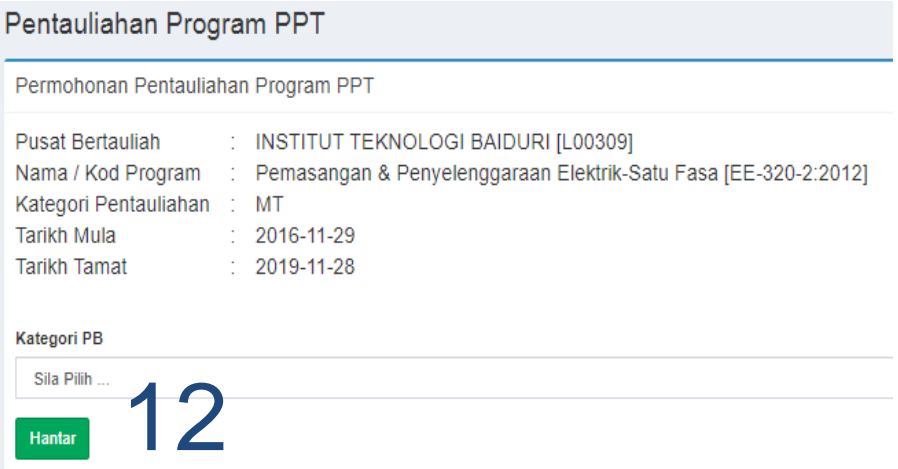